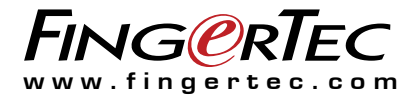

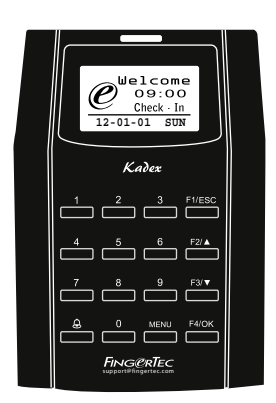

Kadex 考勤和门禁控制系统读卡器

用户手册

目录

3-4 第1章 **•** 入门指南 在互联网上查看用户指南 终端机附设配件 激活终端机 注册终端机

#### 5-7 第2章 **•** 基本设置

产品介绍 概述 电源开/关按钮 小键盘 电池 日期/时间 语音控制 安全特性 清洗终端机 重启和重设终端机

8-13 第3章 **•** 连线-终端机同步设定 安装和通讯方法 Ing re s s 线上启动 Ing re s s安装和启动 将终端机连接到 Ingress 用 USB 下载/上传数据 通讯按键

#### 14-15 第4章 **•** 用户

用户登记 验证方法类型 添加用户信息 删除用户 门禁级别/权限

#### 16-19 第5章 **•** 系统

基本设置 固件升级 系统信息 日志信息 (日志选项)

#### <sup>20</sup> 第6章 **•** 数据

删除交易日志 删除所有数据 管理用户权限 重置为原厂设置 <sup>21</sup> 第7章 **•** USB 理解 USB 闪存盘的主要用途 USB 种类 下载考勤日志 下载用户数据 从 USB 上传数据到终端机 上传短讯

#### 22-25 第8章 **•** 访问

将终端机作为门禁使用 访问选项 用户帐号选项 访问组合 锁定 门磁延迟 门磁模式 门磁警报 关闭警报 胁迫选项 警报次数 分组验证类型

#### <sup>26</sup> 第9章 **•** RFID 卡片功能

RFID 卡注册 仅用 RFID 卡验证 使用 RFID 进行多重验证的方法 删除 RFID 卡 更改身份识别卡

#### <sup>27</sup> 第10章 **•** HID 卡片功能 HID 卡注册 删除 HID 卡

<sup>28</sup> 第11章 **•** 自动测试 谁应该进行自动测试? 立即运行所有测试 FLASH 测试 LCD 测试 语音测试 按键测试 **RTC** 测试

#### 29 疑难解答

**1 •** 入门指南

### 在互联网上查看用户手册

终端机的用户手册已经包含在配套里。除此之外,您也可以通过网站 和 https://product.fingertec.com/userguide.php

查阅有关用户手册。为您的在线用户指南选择您喜欢的语言。

## 附设配件

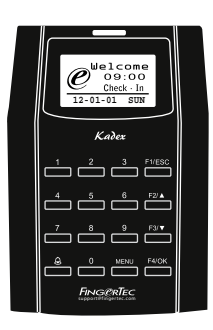

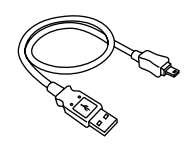

USB 延长线 与电脑 USB 接口连接,上 传下载资料之用。

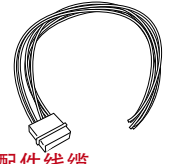

门禁配件线缆 门禁配件如 12V 门禁锁、 按钮、12V 警报器、门磁和 12V 门铃等专用线缆。

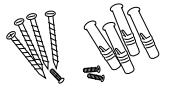

螺栓包 用螺钉可将终端机的背板 固定在墙上。

RFID 卡 (5 张) / HID/MIFARE卡(1张) 登记和验证之用。

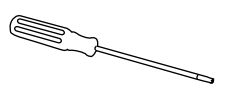

螺丝刀 用螺丝刀打开终端机背板, 将背板靠墙安装。

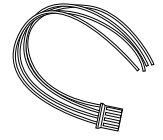

RS 2 3 2 / RS 4 8 5 / 韦根 输 出线缆 用于串行线缆连接和韦根输 出连接。

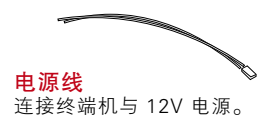

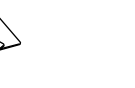

TCP/IP 连接器 将网络电缆从个人电脑或 网络交换机连到终端机的 TCP/IP 连接器上面 。

### 激活终端机

要激活终端机,将终端机的电源适配器插入标准电源插座,打开电 源。若要从终端机上下载数据,您需要有产品密匙和激活代码供Ingress使用。产品密匙和激活码可以在 Ingress 的小册子里面进行检 索。

若用户丢失了 Ingress 的产品密匙和激活码,请到 user.fingertec. com/retrieve\_key\_user.php 重新索取。

### 终端机保修注册

请登录 fingertec.com/ver2/english/e\_warranty.htm

为您所购买的终端机进行保修卡注册。

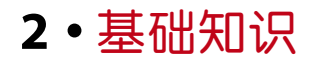

### 产品介绍

考勤和门禁系统终端机支持 RFID 卡、5 位数密码或两者混合使用亦 可。若出现破门而入的情况且使用了终端机的求救功能之时这种终端机 可以结合安全警报系统一起使用。这种终端机产品能与火警系统集成, 触动火警时会打开所有门。

终端机通过 TCP/IP 协议与电脑通信,可以用 USB 闪存盘进行数据转 换,无需另外布线。终端机产品符合国际标准 CE 认证和 FCC 认证,证 明我们的产品质量安全可靠。

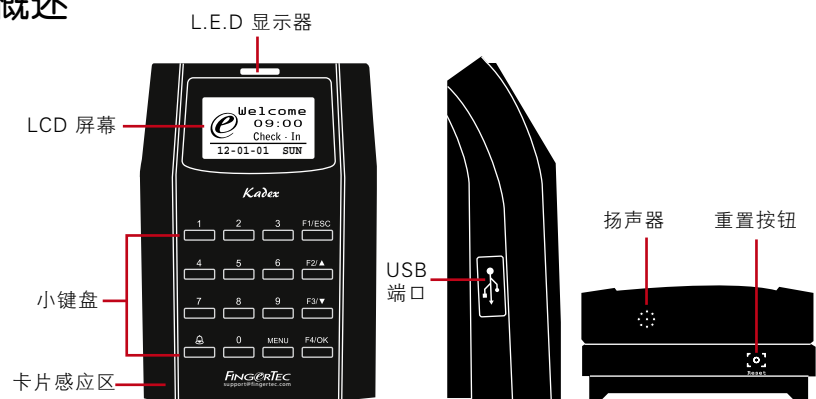

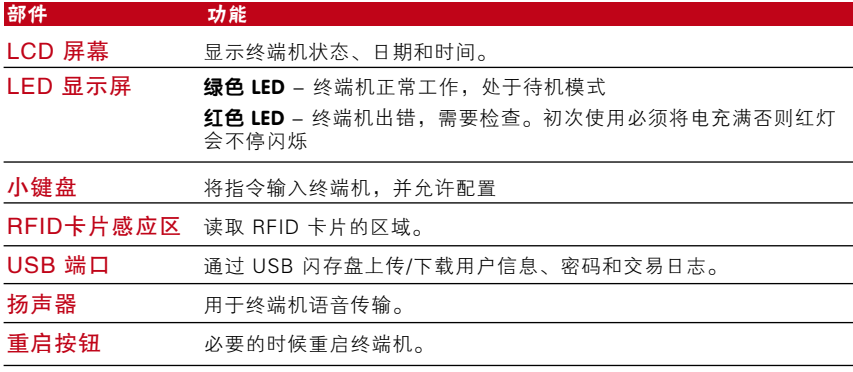

#### 概述

### 电源开/关按钮

没有电源按钮。用终端机底部的重启按钮重启设备。

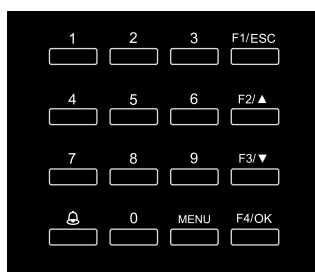

### 小键盘

用户可以通过小键盘将信息输入终端机。 小键盘包含 0-9 数字键和 OK 键、ESC/ C an cel (退出键/取消) 键、向上滚动/向下 滚动按钮、门铃按钮和菜单按钮。

### 电池

终端机利用标准电源插座供电。

迷你 UPS: 12V 迷你型 UPS 也能够提供电源来启动终端机。欲知更多配 件方面的信息,请参考 accessory.fingertec.com.

### 日期/时间

终端机在主屏幕上显示日期和时间。根据自己的喜好选择日期和时间格 式。按菜单 > 选项 > 系统选项 > 日期/时间 > 设置时间并保存 要更改日期格式:按菜单 > 选项 > 系统选项 > 格式 > 根据自己的喜好 确定日期格式。

### 语音控制

语音控制控制让您能够控制终端机发出的音量大小。

#### 开/关

系统让用户可以根据自己的喜好打开/关闭语音功能。按菜单项 > 选项 > 系统选项 > 高级选项 > 语音 > 是/否。

#### 调整音量

终端机语音的默认音量为 67。音量最高可达 100,最低可为 0。要保 持扬声器的性能,建议保留在 60-70 的范围。需要调整音量时,按菜 单项 > 选项 > 系统选项 > 高级选项 > 调节音量 (%) > 进行调节。

### 安全特性

安全特性保护终端机信息不受未获授权者的侵入。

#### 管理员确认

为用户 ID 登记密码,在系统中登记管理员。按菜单 > 用户管理 > 管理 员注册 > 选择注册方式 > 注册并保存。管理员登记之后,只有管理员才 能进入主菜单。

#### 防拆开关

终端机背板处装有防拆开关。在安装的时候,防拆开关会与背板紧紧相 连。任何人企图拆下终端机就会触发警报,面板上就会显示"系统崩 溃"的信息。

### 清洁终端机

#### 清洁机身

用干抹布清洁终端机机身。切勿使用任何液体、家用清洁剂、喷雾、溶 剂、酒精、氨和磨料来清洁终端机的机身,否则会对机身造成损坏。

### 重启并重设终端机

如果某项功能无法正常工作,可尝试重新启动或重设终端机。

#### 重启终端机

按下终端机的开/关按钮或"重启按钮"重启终端机。如果您无法重启终 端机或如果问题依然存在,您可能需要重新设置。

#### 重设终端机

按菜单 > 选项 > 系统选项 > 高级选项 > 重设终端机。重设终端机会导 致用户所有设置返回原始出厂设置。确保已经将资料全部备份,然后再 开始设置。

# **3 •** 连接-同步终端机

### 安装

FingerTec 终端机提供了若干种电源和通信连接方式。FingerTec 考勤 终端机安装非常简便。

### 安装在墙壁上

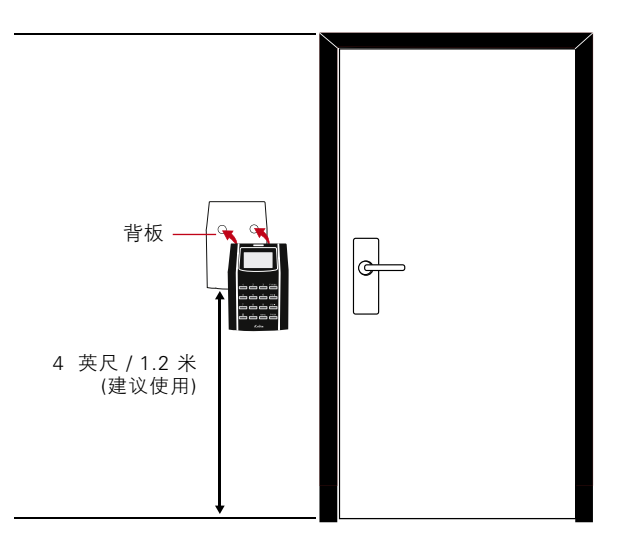

上墙安装时先将背板紧紧地固定在墙上然后将终端机装在背板之上。

### 通信

终端机顶部有电源和通信的连接点。请参考以下的图表为您需要的终端 机进行选择。

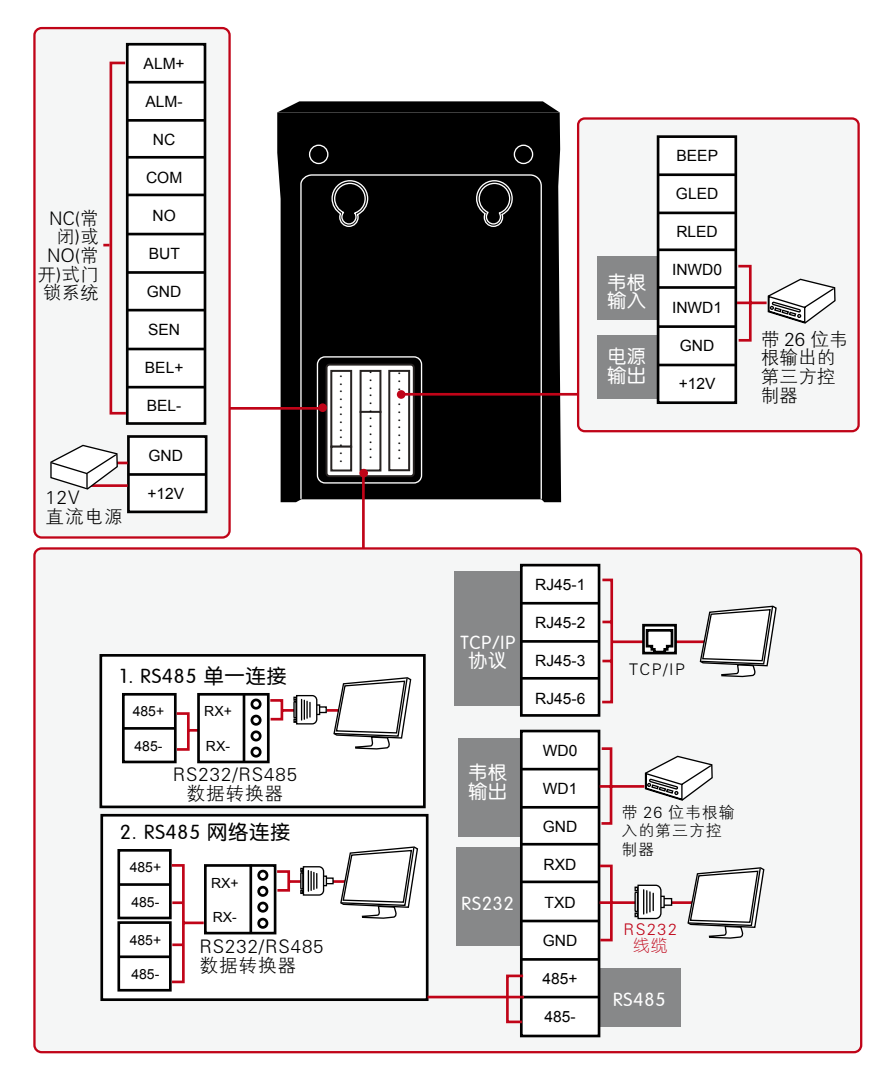

#### 紧急情况 打碎玻璃 NC 3 (常闭) COM A 按键开关 (常闭)  $\overline{c}$ NO  $\circ$ BUT 出门按钮 GND SEN 门磁

+ - 2

NC (常闭式) 门锁系统

电磁锁 (常闭)

ALM+ ALM-

BEL+ BEL-GND +12V

### NO (常开型) 门锁系统

门铃

 $12V<sup>2</sup>$ 直流电源

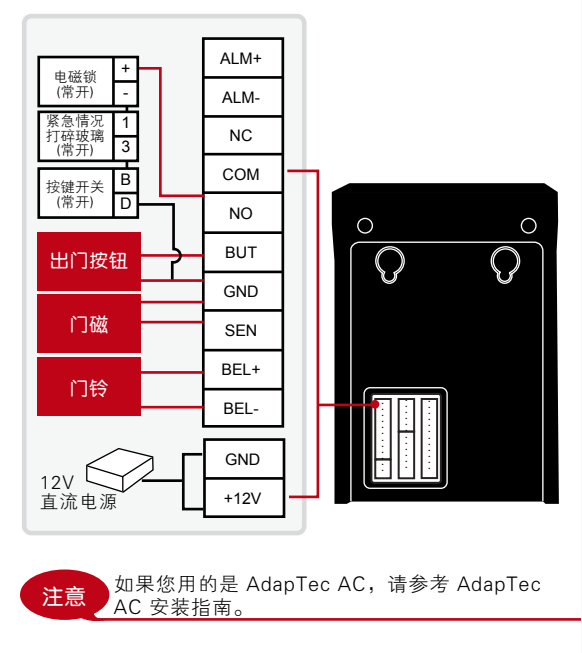

. . . . . .

. . . . . .

.

 $\circ$ 

### USB 端口 连接 USB 闪存盘删 除或转移数据。

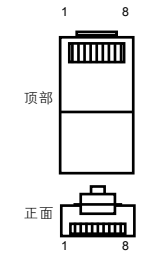

### TCP/IP 端口 用 CAT 5 双绞线进

行局域网连接,一端 插入本端口,另一端 插入电脑的 TCP/IP端 口。

T C P / I P 单 一 连 线 : 用 TCP/IP 连接终端机到一 台 电 脑 需 要 一 条 以 太 网 10/100Base-T 交叉线。 该电缆可用于级联集线 器 , 或 者 进 行 太 网 站 背 对背连接而无需集线器。 10Base-T 和 100Base-TX 两种线缆都可以使用。

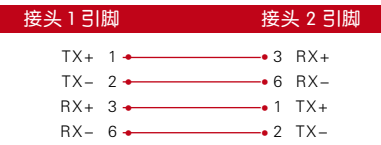

TCP/IP 的网络连接 -用 TCIP/IP 将终端机与 多台电脑连接需要以太网 10/100Base-T 直通 线缆或"whips"。这种线缆与 10 Base-T 和 100Base-TX 都能兼容,可以将网络接口连接 到集线器或网络输出插座上。

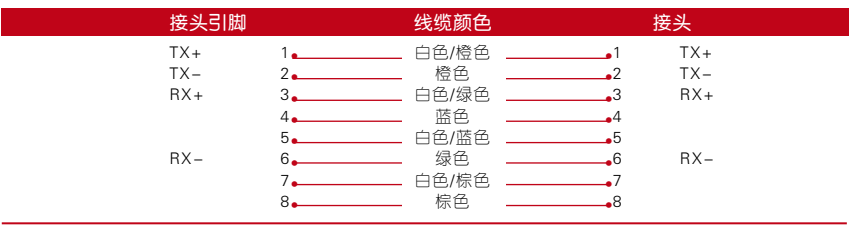

电源端口

把电源适配器插入端口获得电力。

#### RS232/RS485/韦根连接端口

RS232 - 使用 RS232 电缆线连接电脑。 RS485 单一连接 - 使用 RS485 线连接一台电脑。 RS485 网络连接 - 使用" 菊花链"的连接方式连接多台电脑。 韦根输出 - 连接到第三方端子或终端机机。

#### 门禁控制端口

连接终端机与门锁系统。

### 门铃端口

连接终端机与门铃。

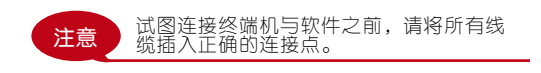

### Ingress 线上启动

Ing re s s是Finge rTe c开发的正版软体。每个Finge rTe c门禁机型都附有 一个独有的许可证密钥。以Ingress开始使用终端机,您必须将终端机连 接到Ing re s s,并进行在线启动。 Ing re s s读取您的终端机序列号,并通 过互联网将其发送到Finge rTe c伺服器验证。

加入您没有连接到互联网,您就需要做离线启动。请将您的终端机序列号 和型号寄到当地的经销商或support@fingertec.com, 以要求产品密钥和启动 密钥。

### Ingress的安装和设置

在符合Ing re s s最低要求的个人电脑上安装Ing re s s。请参阅 http://www. fingertec.com/customer/download/postsales/SUM-Ingress-E.pdf,以阅读 Ing re s s用户指南。安装向导将要求您做在线上启动,然后方可建立 Ing re s s和终端机之间的连接。

### 终端机与 Ingress 的连线

#### 确定终端机号码

确定您所购终端机的号码,以示区别。一个 Ingress 可以连接 999 个终端机 。按菜单 > 选项 > 普通选项 > 设备号码 > 选择号码。

#### 使用 TCP/IP

确定IP地址:IP 地址非常重要,因为它是局域网内终端机唯一的地 址。没有 IP 地址,就不可能找到终端机的确切位置。

输入终端机的IP地址: 按菜单 > 选项 > 普通选项 > IP 地址 > 键入 IP 地址。

设置以太网: 用 TCP/IP 连接设置以太网与终端机进行连接非常重 要。

#### 启用以太网功能,设置以太网:

按菜单 > 选项 > 普通选项 > 以太网 > 是。您将以太网功能 设置为"是"之后,关闭终端机。 现在,将网络插头插入 以太网接口,打开电源。

确定网络掩码、网关和网速: 进行 TCP/IP 连接, 请为终端机 配置网络掩码,网关和网速。 按菜单 > 选项 > 普通选项 > 网络掩码 > 插入数字。 按菜单 > 选项 > 普通选项 > 网关 > 插入数字。 按菜单 > 选项 > 普通选项 > 网速 > 选择以太网连接速度。

#### 使用RS232

对于通过 RS232 进行连接, 波特率是终端机与软件之间通讯速度的决定 因素。波特率越高,网速越快。

打开 RS232 连接,设置波特率: 按菜单 > 选项 > 普通选项 > RS232 > 改为RS232 连接状态。

要更改波特率: 按菜单 > 选项 > 普通选项 > 波特率 > 更改波特率。。

#### 使用RS485

对于通过 RS485 进行连接, 波特率也是终端机与软件之间通讯速度的 决定因素,但网速也与转换器的速度有关。请检查转换器的速度。

打卡 RS485 连接, 设置波特率: 按菜单 > 选项 > 普通选项 > RS232 > 改为 RS485 连 接。

要更改波特率: 按菜单 > 选项 > 普通选项 > 波特率 > 更改波特率。

### 使用USB下载/上传数据

在终端机远离电脑或联网有问题时, U S B闪存盘就会非常有用。要 确定USB的类型是否与终端机兼容,请参阅以下网址fingertec.com/ newsletter/HL\_74.html

使用USB: 按菜单 > 随身碟管理 > 选择您希望的 USB 操作功能。

### 通讯密匙

因为软件要由激活码和产品密匙管理,将通讯密匙设置为 0。按菜单 > 选项 > 通讯选项 > 通讯密匙 > 0。

## **4 •** 用户

### 用户登记

终端机能够登记密码和卡片信息。本章包含终端机所有可能的用户登 记。

注意:要保证终端机数据的安全,替监管人员或管理员办理登记非常重要。注册新用户 之前,应该采用以下任何一种方法进行监管人员注册。选择管理员注册 > 选择权限级 别为监管人员或管理员。

#### 卡片登记

终端机的默认卡是 RFID 卡。如有需要,也可以提供 MiF 卡和 HID 卡片系统。

卡片登记: 按菜单 > 用户管理 > 用户登记 > RFID 卡注册 > 登记新卡?> OK > 输入用 户 ID (PIN) > 将卡片在扫描区进行扫描直至屏幕显示卡片 ID 信息 > (OK) 保存。

#### 密码登记

终端机提供密码验证,密码最长为 5 个数字 。

密码登记: 按菜单 > 用户管理 > 用户登记 > 密码登记 > 登记新密码?> OK > 输入用 户 ID (PIN) > OK > 输入密码 > 显示 ID 的液晶显示屏带 -P 标志,表示用户 ID 正在 使用密码 > OK (保存) 。

更改密码: 按菜单 > 用户管理 > 用户登记 > 密码登记 > ESC > 输入用户 ID > OK > 更改用户密码 > 显示 ID 的液晶显示屏带 -P 标志,表示用户 ID 正在使用密码> OK (保存)。

#### 登记卡片和密码

终端机可以进行卡片和密码组合式登记。

卡片和密码登记: 按菜单 > 用户管理 > 用户登记 > 卡片和密码 > 新登记?> OK > 输 入用户 ID (PIN) > OK。输入用户 ID (PIN) > 将卡片在扫描区进行扫描直至屏幕显示卡 片 ID 信息 > OK (保存) > 输入密码再次确认密码 > 显示 ID 的液晶显示屏带 -P 标志, 表示用户 ID 正在使用卡片和密码组合保护 > OK (保存)。

#### 密码验证

对那些不喜欢使用其它验证方法的用户来说,密码是一种选项。要通 过密码进行验证,输入用户 ID > OK > 输入密码并按下 OK。

#### 卡片验证

把卡片放在扫描区,终端机会读取卡片并进行验证。

### 验证方式类别

终 端 机 提 供 多 种 验 证 方 法 , 包 括 用 户 身 份 卡 ( P I N ) , 密 码 ( P W ) 和 R F I D ( RF)。用户可以对终端机进行配置,提供多重验证方式。按菜单 > 选项 > 访问选 项 > 群组验证方式 > 选择群组 > OK > 选择时间 > OK > 菜单下移选择验证方 式 > OK

终端机支持下列验证组合::

| 验证种类       | 说明          |
|------------|-------------|
| <b>PIN</b> | 仅限用户 ID 验证  |
| <b>PW</b>  | 仅限密码验证      |
| <b>RF</b>  | 仅限 RFID 卡验证 |
| PW/RF      | 密码或 RFID 卡  |
| PW & RF    | 密码和 RFID 卡  |

参考第 8章: "访问选项"了解更多分组与群组验证。

### 增加用户信息

通过 TCMS V2 软件可以将用户信息题加入 FingerTec 终端机。信息更 新之后,将 TCMS V2 与终端机同步显示信息。

### 删除用户

只有管理员可以删除终端机里的用户信息。要删除某些用户,按菜单 > 用户管理 > 删除 > 输入用户 ID > 终端机会告诉您该用户登记的验证方 法 > OK > 提示您删除用户 > 按 OK > 要求确认 > 按 OK 表示同意; Esc 键表示不同意。

### 访问级别/权限

终端机有各种访问级别或权限 。

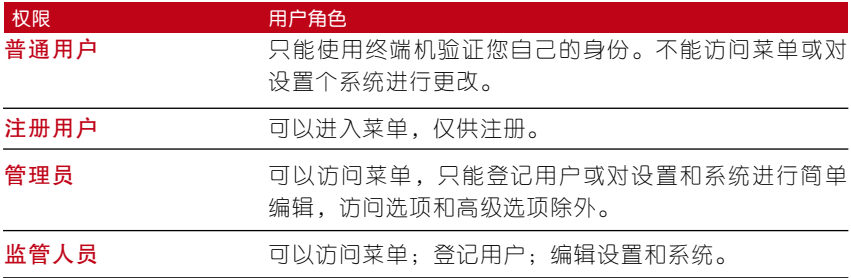

## **5 •** 系统

### 基本设置

#### 调整日期/时间

终端机的作用是记录员工的考勤和门禁使用情况。要有效工作,在时间 与日期的精确度方面绝对不能妥协。根据您的时区调整日期/时间。按菜 单 > 选项 > 系统选项 > 日期/时间 > 选择价值 > OK。

#### 日期格式

日期格式根据国家不同有所不同,例如,马来西亚的格式是日-月-年; 而在美国,月份排前面。根据您自己的偏好选择格式。默认格式是日-月-年。按菜单 > 选项 > 系统选项 > 格式 > 选择格式 > OK。

#### 系统语言

终端机提供不同的语言,以满足当地需求。一台终端机一次最多可选用 三个语言包。购买时根据您的需求进行配置。默认语言是英语。按菜单 > 选项 > 系统选项 > 语言 > 选择语言 > OK。

#### 语音

终端机有一些语音指令指导用户进行注册,并在验证过程中向用户发出 通知。按菜单 > 选项 > 系统选项 > 高级选项 > 语音 > 是/否。

#### 音量 (%)

音量控制功能让用户可以控制终端机发出的音量大小。

调整音量: 终端机的默认音量大小为 65。音量最高可达 100, 最低可至 0。要维持终端机扬声器的性能,建议音量保持在 60-70 之间。调整音 量时,按菜单 > 选项 > 系统选项 > 高级选项 > 调节音量大小 (%) > 设 置数字 > OK。

#### 用户界面风格

终端机提供不同的用户界面风格。请根据自己的偏好选择风格。 按菜 单 > 选项 > UI 风格 > 选择风格 > OK。

#### 按键音

菜单 > 选项 > 系统选项 > 高级选项 > 按键音 > 是/否。

### 定义工作代码

终端机具备工作代码功能,用户可以预先定义验证后的数字。在软件中预 设工作代码数字。下表是工作代码显示范例供参考。

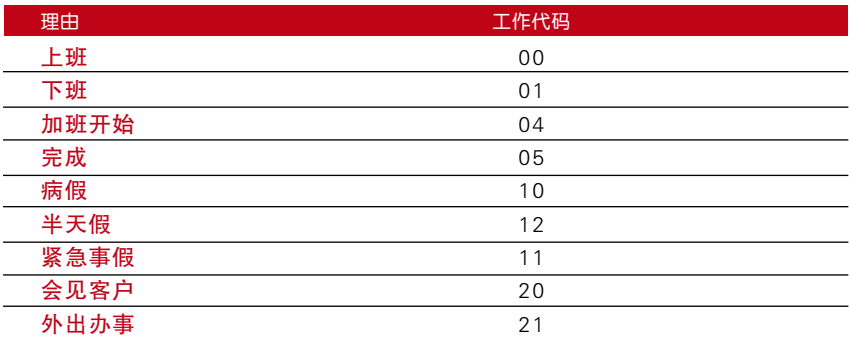

工作代码模式 1:先是验证码,然后是工作代码 工作代码模式 2: 先是工作代码, 然后是验证码 禁用:选择"否"。

按菜单 > 选项 > 系统选项 > 高级选项 > 工作代码 > OK > 选择偏好 > OK。

### 固件升级

FingerTec 通过电脑里的软件定期为终端机进行升级。升级终端机的固 件之前一定要与您本地的经销商进行咨询,也可以联系发送邮件到support@fingertec.com.与我们联系。打算升级之前请将最新的固件存入 USB 闪盘。按菜单 > 选项 > 系统选项 > 高级选项 > 升级固件 > OK > 插入 随身盘? > 将 USB 插入卡槽 > OK。

### 系统信息

终端机会保存系统信息供管理员查阅。

#### 终端机用户数量

根据用户终端机模板数量不同,每种终端机都有不同的用户容量,若需 了一台解终端机有多少注册用户,按菜单 > 系统信息 > 用户人数 > 查看数 字。

#### 终端机中保存的考勤日志量(考勤日志)

一旦完成验证,考勤日志便会存入终端机以做记录。一台终端机最多可 存入 120,000 条日志,以模式为准。按菜单 > 系统信息 > 考勤日志 > 查看数字。

#### 终端机中注册的管理员数量(管理员人数)

**-** 具体的终端机上出现的管理员数量。按菜单 > 系统信息 > 管理员数量 > 一家公司可以登记若干个管理员来管理系统。这项功能可以让公司检查 查看数字。

#### 管理员在终端机上完成的交易量 (监督员日志 )

监管人员可以追踪管理员在终端机上进行的交易与操作(例如登记,删 除用户等等)。要查看管理员所做的交易,按菜单 > 系统信息 > 监督员 日志 > 查看监督员日志。

#### 可用空间信息(可用空间)

借助这项功能查看终端机中还有多少可用空间。按菜单 > 系统信息 > 可 用空间 > 查看信息。

#### 设备相关信息 (设备信息)

借助这项功能可以了解终端机的信息。按菜单 > 系统信息 > 设备信息 > 查看信息。

所提供信息包括:

考勤日志 (10k): 显示可以存入终端机电考勤日志, 例如, 考勤日志"AttLog (10k) 12"的意味着 10,000 x 12 = 120,000

S Logs: 显示管理员在终端机中进行过多交易。

生产时间 (菜单时间): 用户按"菜单时间"时会显示终端机的出厂日期和 时间。

终端机序列号(序列号):终端机的序列号很重要,用以激活软件,并与 FingerTec Worldwide 公司联络寻求支持以便解决问题。序列号贴在终 端机的背面,但若标签破损,用户有地方重新检索序列号。

制造商: 获知终端机制造商名称。

设备名称:不同款产品名称不同。若用户不知道自己所购终端机的名字, 可于此获取。

固件版本: 支持服务有时候需要用到固件版本才能解决某些问题。这里提 供了版本及版本上线日期。例如: Ver 6.20 Aug 19 2009 表示 2009 年 8 月 19 日,6.20 版。

查看MAC:这项功能是产品的安全特性。软件与终端机连接需要正确的 MAC 地址。若无可用的 MAC 地址,不能正确激活软件。所有产品都配 有正确的 MAC 地址以方便通信。用户不能将软件与其它牌子的硬件一 起使用。举例一个典型的 MAC 地址 00:0A:5D F1 BE 57。按菜单 > 系 统信息 > 设备信息 > 查看 MAC。

MCU 版本: MCU 是终端机的重要控制单元。MCU 的版本决定了终端机 的特性与功能。若需检查 MCU 版本信息: 按菜单 > 系统信息 > 设备信 息 > MCU 版本 。

### 日志信息(日志选项)

终端机内存快满之前只会保留一定数量的信息,并停止接收其他数据。 要保证终端机的性能,用户可以设置警报,在数据量接近某个水平时提 醒用户。

#### 监管人员日志警报

如果管理员登录交易存储信息小于配置数,会指示终端机提醒用户。默 认数值为 99。

#### 考勤日志警报

如果交易存储量小于配置量,会指示终端机提醒用户。默认数值为 99。

#### 重新检查时间数

指示终端升级所用用户间隔一段时间后的考勤次数。默认时间为 10 分 钟。

## **6 •** 数据

每次登记或验证后,终端机内就会创 建并存储一份交易日志。数据包括创 建的终端 ID、日期、时间、用户 ID 以及处理事宜。例如: 0105021009 000000000010000:

必须对这些日志进行管理以便保持终 端机的有效性。建议用软件进行数据 管理;然而终端上的数据图标设有 5 个让您管理数据的功能。

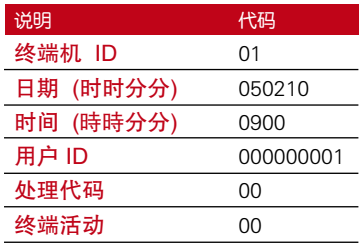

### 删除交易日志

删除考勤日志: 终端机保存用户的所有交易日志。一旦用户登记并通过验 证,其日志便会存入终端机。有时候需要进行清理一遍保持终端机的性 能。请执行这项操作之前要确认, 因为一日按下 OK 键, 所有考勤日志 将会丢失。按菜单 > 选项 > 系统选项 > 高级选项 > 清除考勤数据 >  $OK$  > 删除? >  $OK_{\circ}$ 

### 清除所有数据

清除所有数据: 终端机包含所用用户信息,包括用户 ID、验证方式、卡 片模板、日志等等。这项操作会删除终端里的所有数据。执行这项操作 前请确认,因为一旦按下 OK 键,所有数据便会丢失。按菜单 > 选项 > 系统选项 > 高级选项 > 清除所有数据 > OK > 删除?> OK。

### 管理用户权限

清除管理员权限: 要进入系统菜单,建议管理员先在系统内登记。一旦进 行管理员登记,每当有人按菜单键就会出现"管理员确认"的信息。清 除管理员权限允许当前管理员清除其所有数据,以便为新管理员的数据 让位。完成操作后,所用用户即可使用系统菜单。按菜单 > 选项 > 系 统选项 > 高级选项 > 清除管理员权限 > OK > 继续?> OK。

### 重设至原厂设置

重设选项:这项功能可将终端机的所有设置恢复至原厂设置状态。一旦按 下 OK 键之后,终端机将自动重设,所以执行这项操作之前请一定要确 信自己需要这样操作。按菜单 > 选项 > 系统选项 > 高级选项 > 重设选 项 > OK。请重新设置以满足公司需求。按菜单 > 数据图标 > 恢复至 出厂设置 > 确认要求(是/否)。

## **7 •**USB

### 理解 USB 闪存盘的需求

终端机与电脑之间用以上传和下载考勤与门禁报告数据的通讯尤为重 要。终端机提供了好几种通讯选项,如局域网和串行电缆连接,但有时 候也许要 USB 连接。USB 可以连接电脑下载和上传用户信息及处理日 志。在终端机上,USB 闪存盘功能称为"随身碟管理"。

### USB 的种类

市场上有很多种 USB。与终端机兼容的 USB 闪存盘必须至少最少 为 2.4. x 版的 Linux 内核, 与 Imation (怡敏信)、Transcend 随身碟 和 Pen Drive 随身碟 (最小要支持 2.4.x 版的 Linux 内核)等兼容 良好。要确定 USB 种类是否与 Finge rTe c 终端兼容,请访问以下链接 fingertec.com/newsletter/HL\_74.html

### 下载考勤日志

将考勤日志从终端机中下载到电脑里: 按菜单 > 随身碟管理 > 下载考勤日 志 > 终端机会要求用户插入 USB 闪存盘继续。下载完成之后,从终端 机上取下 USB,连接到已安装好软件的电脑。将 USB 里的数据上传到 软件里做进一步处理。

### 下载用户数据

用户必须在终端机上进行登记。在登记之时,输入诸如姓名和用户 ID 等用户信息。要将数据在终端机和电脑之间同步: 按菜单 > 随身碟管理 > 下载用户 > 终端会要求您插入 USB 闪盘继续处理。

### 将用户数据从 USB 上传到终端

管理员可以从终端机上输入用户数据,其余用户信息可以在软件中完 成。用 USB 闪盘从软件中获取最新升级的用户信息。按菜单 > 随身碟 管理 > 上传用户 > 终端机会要求用户插入 USB 闪存盘继续处理。

### 上传短信

有的终端机可以在液晶显示屏上显示短信系统。短信可以是私密的或公 开的。需要用 USB 将短信传送给个人或所有员工的时候: 按菜单 > 随身碟管 理 > 上传短信 > 插入 USB 闪存盘继续处理。

## **8 •** 访问

### 用终端机作门禁

终端机可以与诸如电磁锁、门闩、退出按钮等门禁配件连接在对门禁进 行控制。FingerTec 提供各种门锁配件,请参考以下链接: accessory. fingertec.com.确保您了解终端机提供的访问选项,并为您的门禁系统必 要的配置。

### 访问选项

这项功能确定用户可以进入某些门户的访问权或授权。

### 时间段

允许用户访问的时间段称为时间段(TP)。FingerTec 模式下共有 50 种时间段。每个时间段包括星期一到星期日 7 个小段。 要对时间段进行定 义:按菜单 > 选项 > 进入选项 > 定义时间段 > 为每一天选择时间段数 字并确定时间。

#### 例 1

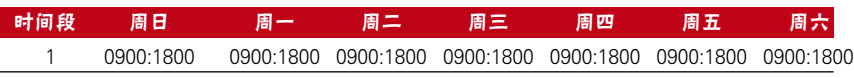

#### 时间段 1 是什么意思?

时间段 1 包含一个星期内恒定的访问时间,用户可在上午 9 点(9:00) 进入,下午 6 点(18:00)离开。

例 2

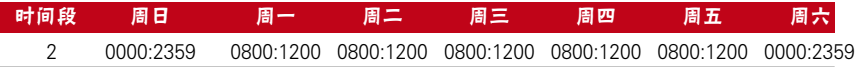

#### 时间段 2 是什么意思?

时间段2显示从周一到周五的上午 8 点至中午 12 点访问时间的变化; 周 末时段用户不得访问。

例 1

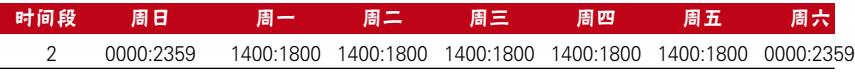

#### 时间段 3 是什么意思?

时间段 3 显示从周一到周五的下午 2 点至下午 6 点访问时间段变化; 周 末时段用户不得访问。

### 群组

当一组用户的时间段几乎是差不多的时候,他们就可以编为 1 个组。例 如,时间段 2 和时间段 3 可能适合一个群组使用,这个群组的用户都 是上午 8 点(8:00)上班至中午 12 点(12:00);然后中午 12 点( 12:00)到下午 2 点(14:00)之间休息;下午 2 点(14:00)到下午 6 点(18:00)继续上班;周末的时候谁也不可以进来。因此,这些用户应 归编群组时间段 1。下表显示了群组时间段的概念。

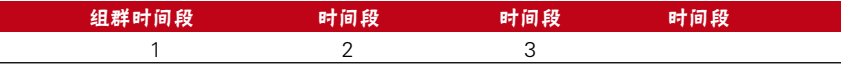

系统可用的群组时间段一共有 5 种。系统默认为群组 1 和时间段 1。因 此,新登记的用户会自动进入锁定状态。如果用户没有包含在群组组合 设置里,他们可以进行考勤记录,但是他们不能打开任何门。

要定义组群时区: 按菜单 > 选项 > 访问选项 > 组群种类定义 > 一共有 5 个组群时间段,每个组群时间段只接受 3 个时间段。

### 用户帐号选择

用户登记后,可为其配置访问选项。按菜单 > 选项 > 访问选项 > 用户访 问选项 > 输入您需要设置访问选项的用户 ID > 确定以下事项。

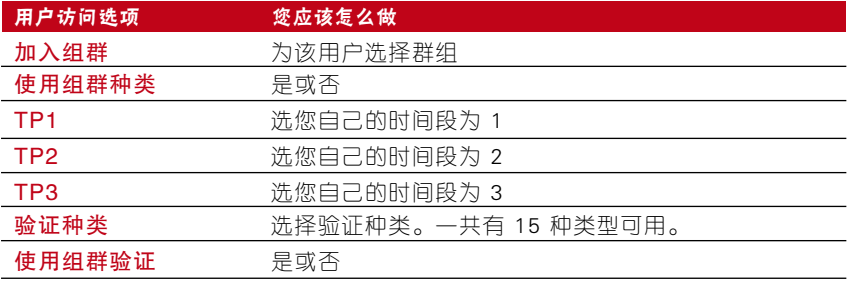

### 访问组合

当用户为了获得访问权限而将不同的用户验证方法组合使用时,即成为访问 组合。本系统提供 10 种访问组合,每种组合适用于 3 个组群时区。

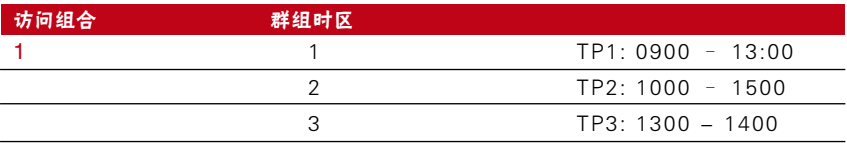

使用访问组合时,来自所有三个时间段的用户必须出来验证,且三个群 组的时间段都必须有效才可以获得访问的权利。如这些时区段所显示, 13:00 是他们所有人都可以进入的重叠时间。

配置访问组合: 按菜单 > 选项 > 访问选项 > 访问组合 > 选择您需要的 组合,如组合 1 > OK > 输入数字,这里 123 代表 GRP TP1,GRP TP2, GRP TP3  $>$  OK<sub>0</sub>

### 门锁

电磁锁或门闩的开放时间可以根据自身需求或偏好进行调控。默认数值 为 150,也就是 3 秒。50 等于 1 秒。按菜单 > 选项 > 访问选项 > 门 锁 > 确定门锁延迟数值。

### 门磁延迟

如果一扇门在一段时间之后还没关好,可以设置门磁延迟来提醒用户。 激活这种选项之前必须安装门磁。默认时间为 10 秒钟,最长时间为 999 秒。按菜单 > 选项 > 访问选项 > 门磁延迟 > 确定门锁延迟数值。

### 门磁模式

门磁模式是在没有关好门的情况下设置时间发出内部警报。标准门锁系 统包括:

常闭模式(NC): 定期允许电流通过, 直至标记开门为止的电触点。

常开模式(NO): 很少允许电流通过对电触点。使用常闭模式时, 按菜单 > 选项 > 访问选项 >门磁模式 > 确定正确模式 > OKK。

### 门磁警报

如果一段时间后一扇门还没有关好,可以使用警报系统配置门磁警报来 提醒用户。进行这项操作前必须安装警报系统。按菜单 > 选项 > 访问选 项 > 门磁警报 > 确定时间长短 > OK。

### 关闭警报

有时候要求用户关闭警报系统,借助终端机即可关闭。首先,您必须按 下并按住读卡器后面对安全按钮,然后按菜单 > 关闭警报。如果您没 有按下安全按钮, 在您按下"关闭警报"操作按钮时, 会出现"系统崩 溃!!!"的信息。

### 胁迫选项

终端机收到来自胁迫密码的成功验证之后会触发警报系统。

#### 帮助键

遇到胁迫的时候,可以在终端机配置帮助 (Help) 键。首先,用户必须启 动帮助键,即:按菜单 > 选项 > 访问选项 > 胁迫选项 > 帮助键 > 是。 按下并按住上箭头 5 秒钟即可触发警报。

#### 密码触发器

用户可以设置密码来触发警报。要启动这个选项。按菜单 > 选项 > 访问 选项 > 密码触发器 > 是。如果输入任何密码就会触发警报。

#### 触发方式

终端机提供 3 种警报触发方式。按菜单 > 选项 > 访问选项 > 胁迫选项 > 选择方法 > 是。您只可选择一种方法而已。

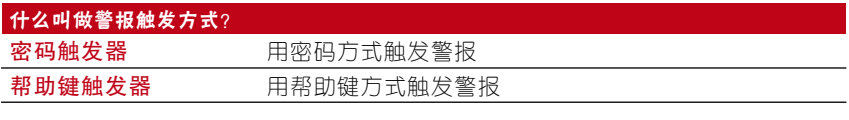

注意 T 正常工作日内不要使用同样的方法, 以免触发警报, 扰乱工作环境。

### 延迟警报

成功输入胁迫密码后,便设置计时器,打开警报装置。计时范围从 0- 254 秒。警报输出类型为常开/常闭。按菜单 > 选项 > 访问选项 > 胁迫 选项 > 延迟警报 > 设置数值 > OK。

### 警报次数

用户验证不成功的次数是有限制的。预设不成功验证的数值,只要用户 超过了许可范围,若用户的终端机安装了警报系统,那么就会触发警 报。按菜单 > 选项 > 访问选项 > 警报次数 > 设置数值 > OK。

### 分组验证类型

该功能为每个群组提供不同的验证方式,可以根据时间进行设置。第 4 章:用户对 FingerTec 指纹终端机可用的验证类型进行了解释。按菜单 > 选项 > 访问选项 > 群组验证类型 > 选择群组 > OK > 选择时间 > 箭 头朝下并选择验证种类。完成后按 OK。

## **9 •** RFID卡片功能

本终端机是通用型,可以接受卡片验证。本章主要讲述无线射频验证系 统,即大家熟知的 RFID 系统。终端机接收 RFID 卡,具体规格为 64 bit,  $125kHz_{o}$ 

### RFID卡登记

RFID可以单独登记或加密码登记。每张 RFID 卡都有一个唯一的 ID 号, 终端机会读取号码并与卡片进行匹配。

登记 RFID 非常简单。按菜单 > 登记用户/管理员 > 登记 RFID > OK > 需要重新登记吗? > OK > 输入用户 ID > OK > 在感应区刷卡, 机子的 液晶显示屏上会显示卡的号码和用户 ID > OK > 终端机会显示用户 ID-C,表示该 ID 已在卡里登记 > OK (保存)。

### 只用 RFID卡进行验证

如果用户希望终端机只能读取 RFID 卡,用户可以在"访问选项"下面 的"群组验证类型"中选择 RF 进行配置。

### 利用RFID进行多重验证的方法

在允许用户进入某些区域之前要求使用两种或更多中验证方法的时候, 终端机允许多重验证。请参考第 19页验证方法的类型下面的第4章: 用户了 解更多信息,如针对终端机的不同组合,以及如何配置等等。 基本上来说,在选择不同的验证方法时,确保在选择之前已经将上述用 户 ID 在终端机中进行过注册或登记。

### 删除 RFID卡

RFID 卡可以多次使用,但是输入新信息之前必须删除卡里的信息。 按菜单 > 用户管理 > 删除 > 输入用户 ID 并在感应区区刷卡 > 液晶显示 屏会问用户是否需要删除用户 ID-C > 终端会问客户是否想删除用户 ID > 删除用户 。全部按 OK 即可。

一旦清空卡片就可以继续使用。 

### 更改卡片ID

按菜单 > 用户管理 > 用户/管理员登记 > 注册 RFID 卡 > ESC > 更改卡 号 > 输入原 ID > OK > 刷新卡 > OK (保存)。

## **10 •** HID卡功能

终端机接收 HID 卡, 具体规格为 1325、26-bit、125kHz。Prox II 卡支持 26-bit (比特), 将独特的编程程序信息输入内容, 包括读卡比 特、卡号范围、设施代码、位置代码等等。HID 卡也可以加密使用,以 保持高水平的安全性能并杜绝复制。

### HID 卡注册

注册 HID 卡与注册普通 RFID 卡类似。按菜单 > 用户管理 > 登记用 户/管理员 > 注册 RFID > 您需要重新登记吗?> 插入用户 ID > 在感 应区刷卡,设备的液晶显示屏上会显示卡号及用户 ID > 终端显示用户 ID-C,表示用户 ID 已经在卡上登记 > OK (保存)。

### 删除 HID 卡

HID 卡可以多次使用,但是输入新信息之前必须删除卡里的信息。 按菜单 > 用户管理 > 删除 > 输入用户 ID 并在感应区刷卡 > 液晶显 示屏会问用户是否需要删除用户 ID-C > 终端会问客户是否想删除用户 ID > 删除用户。全部按 OK 即可。

一旦清空卡片就可以继续使用。

## **11 •** 自动测试

### 谁应该讲行自动测试?

自动测试页面是为了诊断或分析终端机情况。自动测试页面有 6 种测试 可供使用,只允许管理员进行测试。在测试之前,请联系您的销售商获 得建议,或者您也可以发邮件给 support@fingertec.com.

### 立即进行所有测试

自动测试包含 6 项测试,可以立即进行全部测试。按菜单 > 选项 > 自 动测试 > 进行所有测试 > OK > 会出现"请保持电源打开"的信息 > 终 端机将进行所有测试,完成测试后 LCD 会显示如下信息:全部:31,问 题:0 表示终端机具体情况。

### 闪光灯测试

按菜单 > 选项 > 自动测试 > 闪光灯测试 > OK > 会出现"请保持电源 打开"的信息 > 终端机将进行所有测试,完成测试后 LCD 会显示如下信 息:全部:31,问题:0 表示终端机具体情况。

### LCD 测试

按菜单 > 选项 > 自动测试 > LCD 测试 > OK > 屏幕会显示"W"形状 的线条。如果没有 W 线条或 W 呈锯齿状,表示 LCD 有问题。 按退出 键回到上一页。

### 语音测试

按菜单 > 选项 > 自动测试 > 语音测试 > OK > 液晶显示屏会显示 如:"播放语音 1" ,您会听到这条信息。按 OK 键听取下一条语音。 出现任何问题即表示扬声器有问题。

### 按键测试

按菜单 > 选项 > 自动测试 > 按键测试 > OK > 按任意键并查看液晶显示 屏。如果按键与液晶显示屏的内容相符,表示小键盘的情况良好。

### RTC 测试

按菜单 > 选项 > 自动测试 > RTC 测试 > OK > 如果 RTC 电池仍在操 作, 测试会立即显示 "OK!"。

## **12 •** 故障排除

### 出现"不能连接"

出现这条信息表示终端机与电脑的设置不对。查看您是用哪种方法在进 行连接。Finge rTe c 允许局域网、RS232, RS485 和 USB 等各种通信 方式。欲讲一步了解相关课题,请参考第 3 章:连接 - 同步终端机。

### 出现"管理员确认"

您不是这台终端机的管理员。只允许系统授权管理员进入菜单。任何普 通用户若试图讲入菜单,屏幕上会立即显示"验证管理员"。若管理员 已从公司辞职,请联系您的 Finge rTe c 授权经销商以便访问终端机。

### LED 灯一直闪烁

除非闪红光,否则不用担心。绿灯表示终端机处于待机状态。红灯闪烁 可能表示终端机出现问题。给终端机充几小时电即可避免红灯闪烁不 停。技术问题请咨询您的销售商。

### RFID 卡片没反应

这个问题有两种可能性:

您的卡在终端机登记过吗?

终端机在读卡之前,该卡片必须在终端机进行过登记。请参考第 29 页第 8 章-用户进行登记。 您有没有将您的用户 ID 纳入支持 RFID 卡的验证群组?

如果没有对属于某个群组下的终端机进行设置,FingerTec 终端机无法读取您的卡。

### 没有声音

好几种情况可能导致出现这个问题:

#### 终端机的语音模式被设置静音

可能有人将终端机的语音功能关闭或将音量调到 0。请参考第 5 章系统对语音功能进行调节。

扬声器坏了

如果您已经重新调到语音模式但问题依然存在,测试一下语音效果。请参考第 12 章自动 测试,按其指示进行测试。如果还是没有声音,请联系当地经销商获得帮助。

更多问题,请访问user.fingertec.com

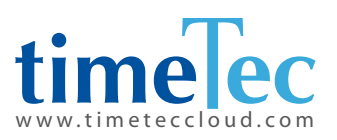

TimeTec © 2021, 保留所有权利。 • 102021